# 磁碟機/光碟機 使用指南

© Copyright 2008 Hewlett-Packard Development Company, L.P.

Microsoft、Windows 和 Windows Vista 是 Microsoft Corporation 在美國及/或其他國家 的商標或註冊商標。

本文件包含的資訊可能有所變更,恕不另行 通知。HP 產品與服務的保固僅列於隨產品及 服務隨附的明確保固聲明中。本文件的任何 部份都不可構成任何額外的保固。HP 不負責 本文件在技術上或編輯上的錯誤或疏失。

第 1 版:2008 年 6 月

文件編號:482515-AB1

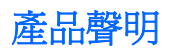

本使用指南說明了大部分機型最常用的功能。某些功能可能不適用於您的電腦。

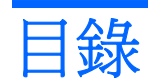

### 1 拿取磁碟機/光碟機

#### 2 使用光碟機

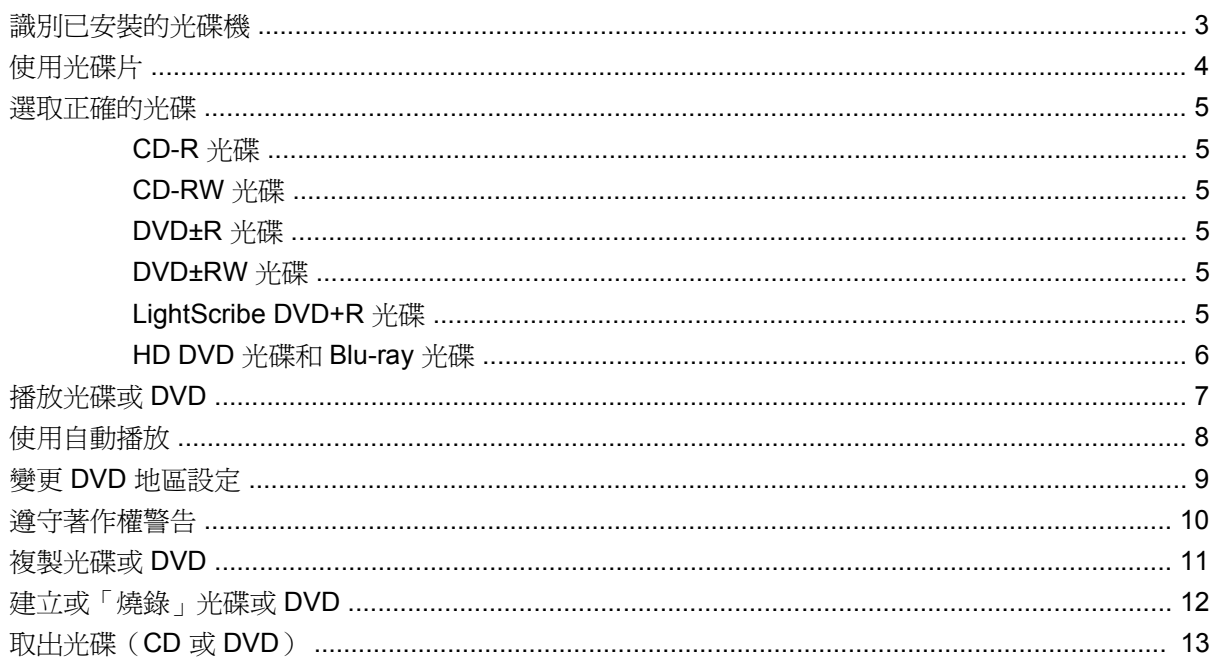

#### 3 改善硬碟效能

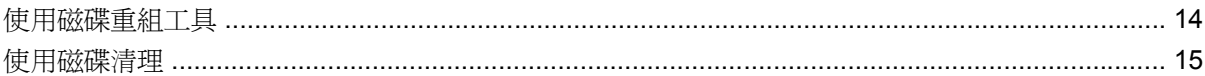

### 4 更換硬碟

#### 5 疑難排解

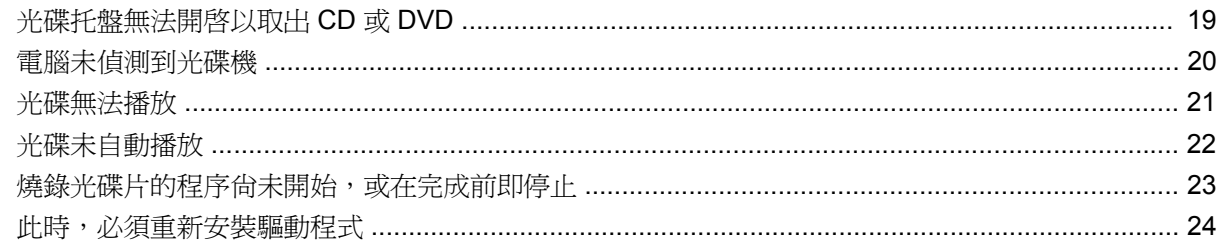

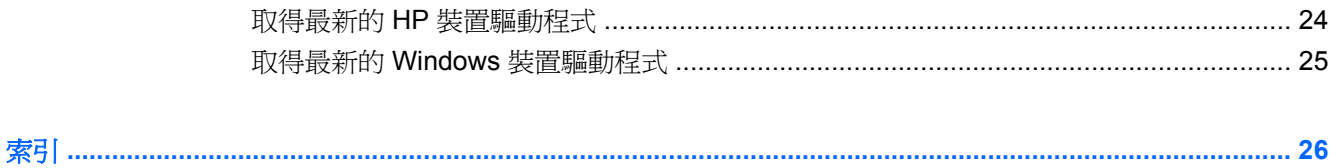

# <span id="page-6-0"></span>**1** 拿取磁碟機**/**光碟機

磁碟機/光碟機是脆弱的電腦組件,必須小心拿取。在拿取磁碟機/光碟機之前,請參閱下列注意事項。 其適用的程序中包含額外的注意事項。

△ 注意: 爲降低損壞電腦、磁碟機/光碟機或遺失資料的風險,請遵守下列預防措施:

在拿取磁碟機/光碟機之前,請先碰觸磁碟機/光碟機未上漆的金屬表面,將身上的靜電釋放掉。

請勿碰觸可攜式磁碟機/光碟機或電腦上的連接器接腳。

小心拿取磁碟機/光碟機;請勿摔落或在上面放置物品。

在取出或安裝磁碟機/光碟機之前,請先關閉電腦。如果您不確定電腦是否已關機或處在「睡眠」或「休 眠」狀態,請先啟動電腦,然後再透過作業系統關閉電腦。

請勿過度用力將磁碟機/光碟機插入磁碟機/光碟機插槽。

當光碟機寫入光碟時,請勿在鍵盤上按鍵或移動電腦。因為寫入過程會對震動敏感。

當電池是唯一的電力來源時,請先確定電池已充飽電力,然後再開始寫入媒體。

避免將磁碟機/光碟機曝露於溫度或濕度過高或過低的環境中。

避免將磁碟機/光碟機曝露於液體中。請勿在磁碟機/光碟機上噴灑清潔產品。

將磁碟機/光碟機從磁碟機/光碟機插槽取出、隨身攜帶、運送或儲存磁碟機/光碟機之前,請先將媒體從 磁碟機/光碟機中取出。

如果必須郵寄磁碟機/光碟機,請將它置於泡棉包裝裏,或其他具有保護作用的包裝材質中,並在包裝上 標示「易碎品」。

避免將磁碟機/光碟機曝露於磁場中。具有磁場的安全裝置包括機場通道裝置和安全檢測棒。機場檢查隨 身攜帶行李的安全裝置(例如輸送帶)使用 X 光,而非磁力, 所以不會損壞磁碟機/光碟機。

# <span id="page-7-0"></span>**2** 使用光碟機

您的電腦包含可擴充電腦功能的光碟機。識別哪個種類的裝置已安裝於您的電腦上並瞭解其功能。光碟 機可讓您讀取資料光碟、播放音樂以及觀賞電影。如果您的電腦包含 Blu-ray Disc ROM 光碟機或 HD DVD 光碟機,您也可以觀賞光碟上的高畫質視訊。

## <span id="page-8-0"></span>識別已安裝的光碟機

#### ▲ 選取「開始」**>**「電腦」。

您將會看到一個安裝於您電腦上所有裝置的清單,包含您的光碟機。您可能會擁有下列其中一種光碟 機:

- DVD-ROM 光碟機
- DVD±RW/R 和 CD-RW 複合式光碟機
- DVD±RW/R 和 CD-RW 複合式光碟機 (具有 Double-Layer (DL) 雙層燒錄支援)
- HD DVD-R 光碟機 (具有 SuperMulti DVD±R/RW Double Layer (DL) 雙層燒錄功能)
- HD DVD-ROM 光碟機 (具有 SuperMulti DVD±R/RW Double Layer (DL) 雙層燒錄功能)
- LightScribe DVD±RW/R 和 CD-RW 複合式光碟機 (具有 Double-Layer (DL) 雙層燒錄支援)
- Blu-ray Disc ROM 光碟機 ( 具有 SuperMulti DVD±R/RW Double Layer (DL) 雙層燒錄功能)

附註: 您的電腦可能不支援以上列出的部分光碟機。

# <span id="page-9-0"></span>使用光碟片

光碟機(例如 DVD-ROM 光碟機)可支援光碟片(CD 和 DVD)。這些光碟可以儲存資訊,例如音樂、 相片以及影片。DVD 的容量比 CD 高。

您的光碟機可以讀取標準的 CD 與 DVD 光碟。如果您的光碟機是 Blu-ray Disc ROM 光碟機,它也可以 讀取 Blu-ray 光碟。如果您的光碟機是 HD DVD 光碟機, 它也可以讀取 HD DVD 光碟。

附註: 您的電腦可能不支援部份列出的光碟機。上表可能未列出所有支援的光碟機。

某些光碟機也可以寫入下表中所述的光碟片。

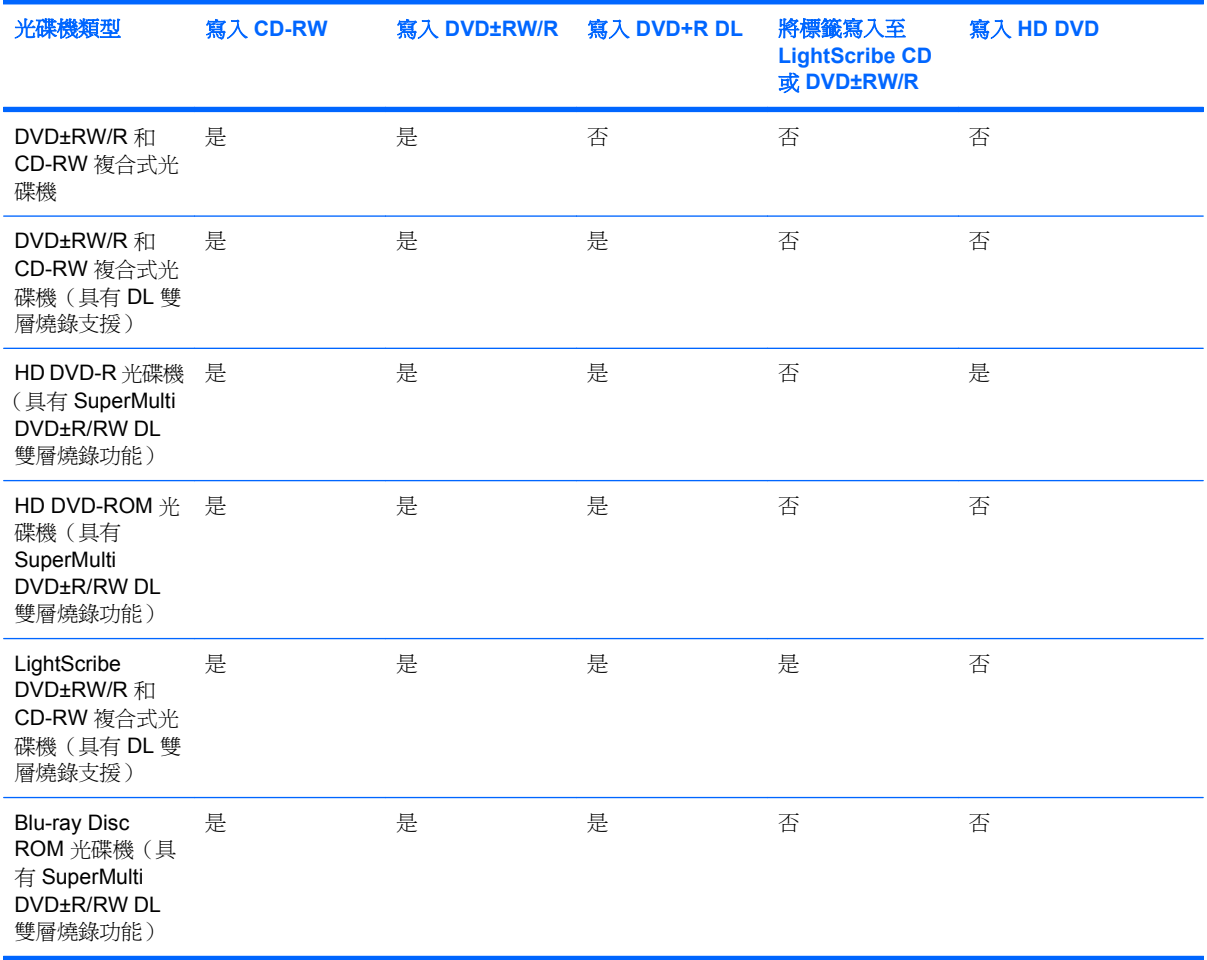

 $\Delta$  注意: 為避免音效和視訊衰減、遺失資訊,或喪失音效或視訊播放功能,請勿在讀取或寫入 CD 或 DVD 時,啓動「睡眠」或「休眠」。

爲避免資訊遺失,請勿在寫入 CD 或 DVD 時,啓動「睡眠」或「休眠」功能。

## <span id="page-10-0"></span>選取正確的光碟

光碟機支援光碟片(CD 和 DVD)。CD 用於儲存數位資料,也用於儲存商業音樂錄音,而且對於您的 個人儲存需求而言很方便。DVD 主要用於電影、軟體以及資料備份的用途。DVD 的外觀尺寸與 CD 相 同,不過有至少 8 倍的儲存容量。

附註: 您電腦上的光碟機可能不支援本節中討論的所有光碟類型。

### **CD-R** 光碟

使用 CD-R (單次寫入)光碟以建立永久封存,並與幾乎任何人共用。典型的用途包含下列各項:

- 發佈大型簡報
- 分享掃瞄的相片與數位相片、視訊剪輯以及寫入的資料
- 製作您自己的音樂 CD
- 保存電腦檔案以及已掃瞄家庭記錄的永久封存
- 從您的硬碟中卸載檔案,以釋放磁碟空間

在記錄資料後,將無法刪除或複寫。

### **CD-RW** 光碟

使用 CD-RW 光碟(CD 的可重複寫入版本)儲存必須經常更新的大型專案。典型的用途包含下列各 項:

- 開發與維護大型文件以及專案檔案
- 傳輸工作檔案
- 製作硬碟檔案的每週備份
- 持續更新相片、視訊、音效與資料

### **DVD±R** 光碟

使用空白 DVD±R 光碟永久保存大量的資訊。在記錄資料後,將無法刪除或複寫。

### **DVD±RW** 光碟

若您希望能夠刪除或複寫先前儲存的資料,請使用 DVD+RW 光碟。此類型的光碟在將音效或視訊記錄 燒錄至無法改變的 CD 或 DVD 之前進行測試很理想。

### **LightScribe DVD+R** 光碟

使用 LightScribe DVD+R 光碟分享與儲存資料、家庭影片以及相片。這些光碟通常能透過大多數的 DVD-ROM 光碟機以及機上 DVD 播放機讀取。使用支援 LightScribe 的光碟機以及 LightScribe 軟體 時,您可以將資料寫入光碟,然後在光碟外側加上設計標籤。

### <span id="page-11-0"></span>**HD DVD** 光碟和 **Blu-ray** 光碟

HD DVD 是一種高密度光碟格式,專為儲存大量資料和高書質視訊而設計。HD DVD 單層的容量是 15 GB,而雙層的容量是 30 GB,大約是標準 DVD 容量的三倍。

Blu-ray 光碟也稱為 BD,是一種高密度光碟格式,用於儲存數位資訊,包含高畫質視訊。單層 Blu-ray 光碟可儲存 25 GB,超過單層 DVD 4.7 GB 容量的 5 倍。雙層 Blu-ray 光碟可儲存 50 GB,幾乎是雙 層 DVD 8.5 GB 容量的 6 倍。

典型的用途包含下列各項:

- 儲存大量的資料
- 高畫質視訊
- 視訊遊戲

# <span id="page-12-0"></span>播放光碟或 **DVD**

- **1.** 開啟電腦。
- **2.** 按下光碟機溝緣上的釋放按鈕 **(1)** 以打開光碟片托盤。
- **3.** 將托盤向外拉到底 **(2)**。
- **4.** 請拿住光碟片的邊緣,不要觸碰其表面,並以標籤面朝上,將光碟片放在托盤軸上。
- $\Box$  附註: 如果托盤未完全伸出,請小心將光碟片向下傾斜放到托盤軸上。
- **5.** 輕輕將光碟片 **(3)** 壓入托盤軸,直到光碟片卡住定位。

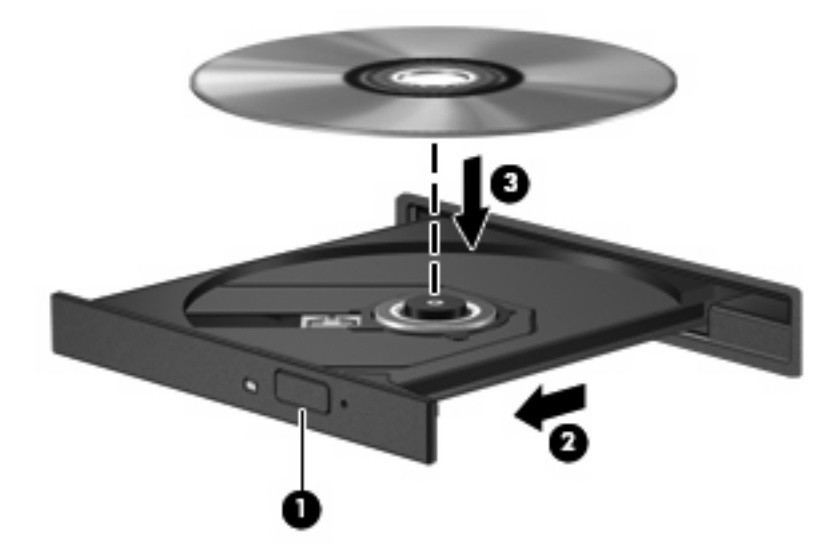

**6.** 關上光碟片托盤。

若您尚未設定下面章節所述的「自動播放」,「自動播放」對話方塊將會開啟。它會提示您選擇您要使 用媒體內容的方式。

# <span id="page-13-0"></span>使用自動播放

若要設定「自動播放」,請依照以下步驟進行:

- **1.** 選取「開始」**>**「控制台」**>**「自動播放 **CD** 或其他媒體」。
- **2.** 確認已選取電腦畫面左上方的「所有媒體與裝置都使用自動播放功能」核取方塊。
- **3.** 針對列出的每種媒體類型,按一下「選擇預設」。
- **4.** 按一下「不執行任何動作」或「每次詢問我」以避免自動播放 CD 或 DVD。
- **5.** 按一下「儲存」以確認您的選擇。

### <span id="page-14-0"></span>變更 **DVD** 地區設定

大部分包含版權檔案的 DVD 也會包含地區碼。地區碼有助於在國際上保護著作權。

只有當 DVD 上的地區碼和您 DVD 光碟機上的地區設定相符合時,您才可以播放包含地區碼的 DVD。

注意: DVD 光碟機上的地區設定只能夠變更 5 次。

您第 5 次選擇的地區設定將成為此 DVD 光碟機的永久地區設定。

剩餘的地區變更次數會顯示在「DVD 地區」標籤上。

透過作業系統變更設定:

- **1.** 選取「開始」**>**「電腦」**>**「系統內容」。
- **2.** 在左窗格中,按一下「裝置管理員」。
- $\mathbb{\tilde{B}}$  附註: Windows 包括「使用者帳戶控制」功能,可以改善電腦的安全性。系統會提示您輸入工 作(例如安裝軟體、執行公用程式,或變更 Windows 設定)的權限或密碼。請參閱 Windows 說明 以取得更多相關資訊。
- **3.** 按一下「**DVD/CD-ROM** 光碟機」旁邊的「+」號。
- **4.** 請在您要變更地區設定的 DVD 光碟機上按一下滑鼠右鍵,然後按一下「內容」。
- **5.** 按一下「**DVD** 地區」標籤,然後變更設定。
- **6.** 按一下「確定」。

# <span id="page-15-0"></span>遵守著作權警告

在適用的著作權法之下,若未經授權而複製受著作權保護的資料,包括電腦程式、影片、廣播和錄音 帶,皆屬犯法的行為。請勿使用本電腦作為此類用途。

#### △ 注意: 為避免資料遺失或光碟片受損,請遵守下列指導方針:

寫入光碟片前,請將電腦連接到穩定的外部電源。當電腦使用電池電力時,請勿寫入光碟片。

在寫入光碟片之前,除了您要使用的光碟軟體之外,請關閉所有開啓的程式。

請勿直接從來源光碟複製到目的光碟,或是從網路磁碟機複製到目的光碟。請將資訊儲存在硬碟,然後 再從硬碟燒錄到目的光碟。

當電腦寫入光碟片時,請勿使用電腦鍵盤或移動電腦。因為寫入過程會對震動敏感。

附註: 有關使用本電腦隨附軟體的詳細資訊,請參閱軟體製造商的指示,這些指示可能會以軟體、光 碟片,或透過製造商網站等形式提供。

# <span id="page-16-0"></span>複製光碟或 **DVD**

- **1.** 選取「開始」**>**「所有程式」**>**「**CyberLink DVD Suites**」**>**「**Power2Go**」。
- **2.** 將您要複製的光碟片放入到光碟機中。
- **3.** 按一下畫面右下角的「複製」。
- **4.** 出現提示時,從光碟機中取出來源光碟片,然後放入空白光碟片。 複製資訊完成後,您建立的光碟片將會自動退出。

## <span id="page-17-0"></span>建立或「燒錄」光碟或 **DVD**

如果您的電腦包含 CD-RW、DVD-RW 或 DVD±RW 光碟機,您可以使用 Windows Media Player 或 CyberLink Power2Go 等軟體來燒錄資料及音訊檔, 句括 MP3 及 WAV 等音樂檔。若要將視訊檔燒錄到 光碟或 DVD,請使用 MyDVD。

燒錄 CD 或 DVD 時,請遵照下列指導方針進行。

- 在燒錄光碟片之前,儲存並關閉所有開啓的檔案,並關閉所有程式。
- CD-R 或 DVD-R 通常最適合用於燒錄音訊檔案,因為一旦資訊複製完成後,就無法變更。

学 附註: 您無法以 CyberLink Power2Go 建立音訊 DVD。

- 某些家用及汽車音響無法播放 CD-RW, 因此,請使用 CD-R 燒錄音樂 CD。
- CD-RW 或 DVD-RW 通常最適合燒錄資料檔或測試錄製的音訊或視訊檔,然後再將它們燒錄到無 法變更的 CD 或 DVD。
- 家用系統的 DVD 播放器通常不支援所有 DVD 格式。請參閱隨附於您 DVD 播放器的使用指南,以 取得支援格式的清單。
- MP3 檔案使用的空間比其他音樂檔案格式更小,而且建立 MP3 光碟片的程序與建立資料檔的程序 相同。MP3 檔案只能在 MP3 播放器或是安裝了 MP3 軟體的電腦上播放。

若要燒錄 CD 或 DVD,請遵循以下步驟進行:

- **1.** 將來源檔案下載或複製到硬碟的資料夾中。
- **2.** 將空白的 CD 或 DVD 放入光碟機。
- **3.** 選取「開始」**>**「所有程式」,然後選取您要使用的軟體名稱。

学 附註: 有些程式可能會位於子資料夾中。

- **4.** 選擇您要建立的 CD 或 DVD 類型—資料、音樂或視訊。
- **5.** 在「開始」上按一下滑鼠右鍵,按一下「檔案總管」,然後瀏覽至存放來源檔案的資料夾。
- **6.** 開啟資料夾,然後將檔案拖曳到包含空白光碟片的光碟機。
- **7.** 依照您選取之程式的指示,啟動燒錄程序。

如需特定指示,請參閱軟體製造商的指示,這些指示可能會以軟體、光碟或透過製造商網站等形式提 供。

△ 注意: 遵守版權警告。在適用的著作權法之下,若未經授權而複製受著作權保護的資料,包括電腦程 式、影片、廣播和錄音帶,皆屬犯法的行為。請勿使用本電腦作為此類用途。

# <span id="page-18-0"></span>取出光碟(**CD** 或 **DVD**)

- **1.** 按下光碟機溝緣上的釋放按鈕 **(1)** 以打開光碟片托盤,然後將托盤 **(2)** 向外拉到底。
- **2.** 往上托住光碟片的外緣,輕壓托盤軸從托盤取出光碟片 **(3)**。請拿光碟片邊緣,不要接觸表面。
- 附註: 如果托盤未完全伸出,取出光碟片時請稍微將它傾斜。

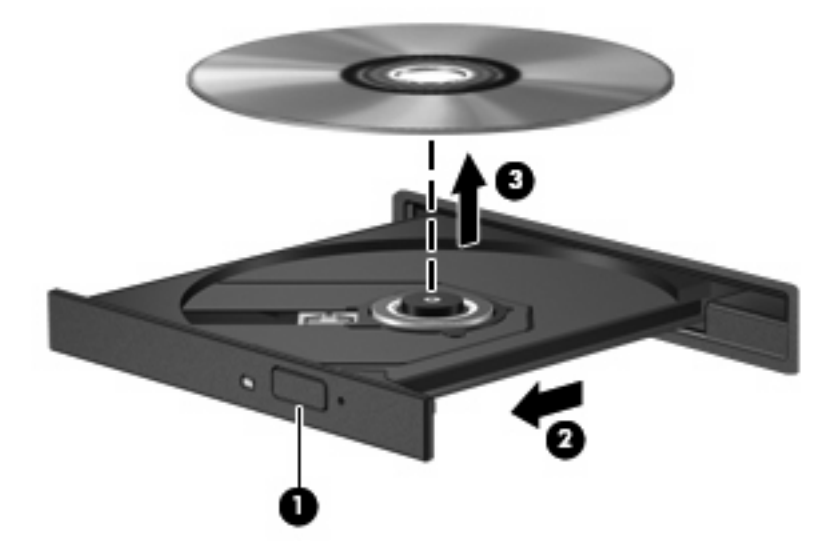

**3.** 關上光碟片托盤,並將光碟片放在保護盒中。

# <span id="page-19-0"></span>**3** 改善硬碟效能

### 使用磁碟重組工具

硬碟上的資料會隨著您使用電腦而分散。磁碟重組工具可合併分散在硬碟上的檔案和資料夾,讓系統運 作更有效率。

磁碟重組工具相當容易使用。在您啓動後,程式就自行運作而不需監督。依據您的硬碟大小以及分散檔 案的數量,也許需要一個小時以上才能完成。您也許想要將它設定在夜間或您不需要存取電腦的其他時 間執行。

HP 建議您至少每個月重組一次硬碟。您可以將「磁碟重組工具」設定為每個月執行一次,但是您隨時 可以手動重組您的電腦。

若要執行磁碟重組工具:

- **1.** 選取「開始」**>**「 所有程式」**>** 「附屬應用程式」**>** 「系統工具」**>** 「磁碟重組工具」。
- **2.** 按一下「立即重組」。
- 附註: Windows® 包括「使用者帳戶控制」功能,可以改善電腦的安全性。系統會提示您輸入工 作(例如安裝軟體、執行公用程式,或變更 Windows 設定)的權限或密碼。請參閱 Windows 說明 以取得更多相關資訊。

# <span id="page-20-0"></span>使用磁碟清理

「磁碟清理」會在硬碟中搜尋不需要的檔案,您可安心將它們刪除以釋放磁碟空間,並幫助電腦更有效 地運作。

若要執行磁碟清理:

- **1.** 選取「開始」**>** 「所有程式」**>** 「附屬應用程式」**>** 「系統工具」**>** 「磁碟清理」。
- **2.** 請依照螢幕上的說明執行。

# <span id="page-21-0"></span>**4** 更換硬碟

注意: 若要避免資訊遺失或系統無回應,請:

取出硬碟插槽中的硬碟之前,先關閉電腦。在電腦開機、處於「待機」或「休眠」狀態時,請勿取出硬 碟。

如果您不確定電腦已關機或在「休眠」模式,請先按下電源按鈕啓動電腦。然後透過作業系統來關閉電 腦。

若要取出硬碟:

- **1.** 儲存您的工作內容。
- **2.** 關閉電腦並闔上顯示器。
- **3.** 中斷所有外接式裝置與電腦的連接。
- **4.** 將電源線從 AC 電源插座拔下。
- **5.** 請將電腦翻轉,以底部朝上放置於平面。
- **6.** 將電池從電腦中取出。
- **7.** 將硬碟插槽面向您,然後鬆開 6 顆硬碟外蓋螺絲 **(1)**。
- **8.** 拿起硬碟外蓋,並將它從電腦取下 **(2)**。

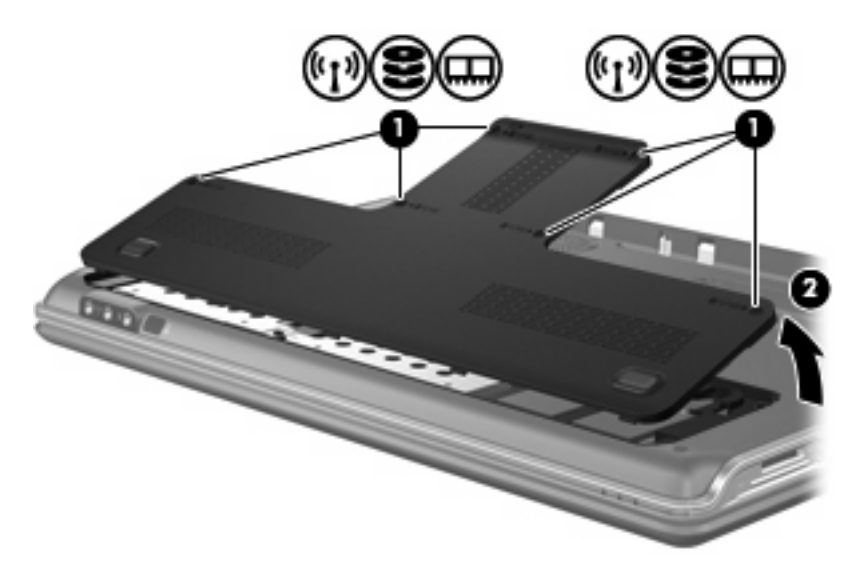

**9.** 取出 4 顆硬碟螺絲 **(1)**。

<span id="page-22-0"></span>**10.** 將硬碟垂片拉出 **(2)**,然後將硬碟從電腦抽離 **(3)**。

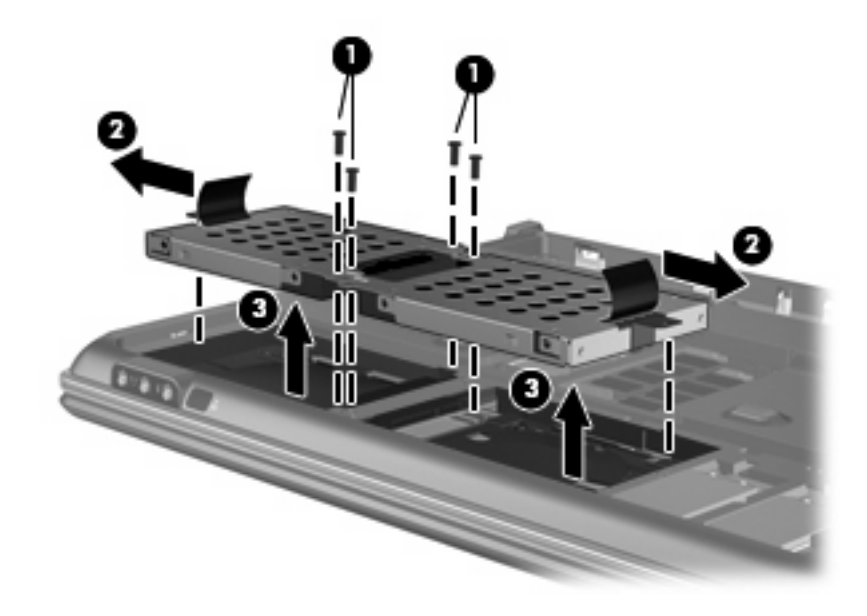

若要安裝硬碟:

- **1.** 將硬碟插入硬碟插槽。
- **2.** 輕輕將硬碟壓入,直到硬碟卡住定位。
- **3.** 重新鎖上 4 顆硬碟螺絲。
- **4.** 將硬碟外蓋的垂片對準電腦上的凹口。
- **5.** 裝好外蓋 **(1)**。
- **6.** 鎖緊硬碟外蓋的 6 顆螺絲 **(2)**。

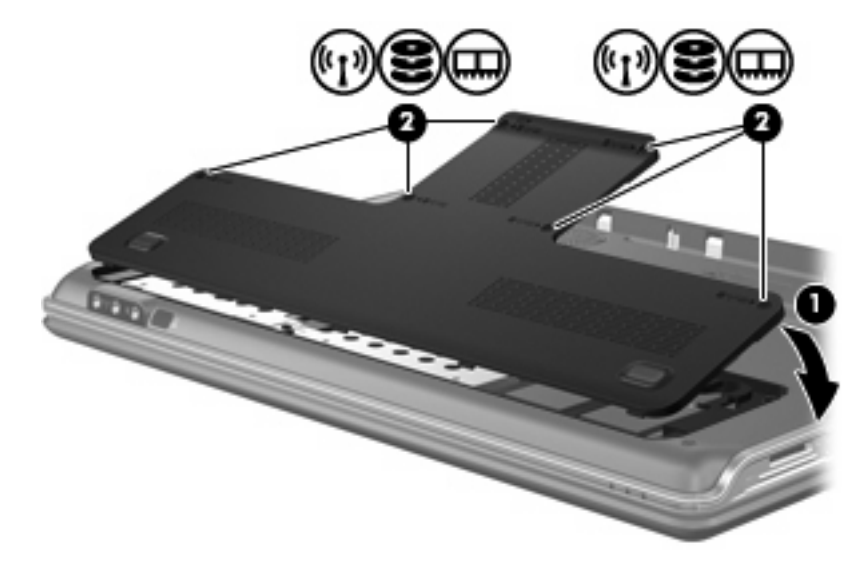

# <span id="page-23-0"></span>疑難排解

以下各節說明幾個常見問題以及解決方法。

# <span id="page-24-0"></span>光碟托盤無法開啟以取出 **CD** 或 **DVD**

- **1.** 將迴紋針的一端 **(1)** 插入光碟機前溝緣的釋放孔。
- **2.** 輕壓迴紋針,直到光碟托盤打開,然後再將托盤 **(2)** 向外拉到底。
- 3. 往上托住光碟片的外緣,輕壓托盤軸從托盤取出光碟片(3)。請拿光碟片邊緣,不要接觸表面。
	- 窗 附註: 如果托盤未完全伸出,取出光碟片時請稍微將它傾斜。

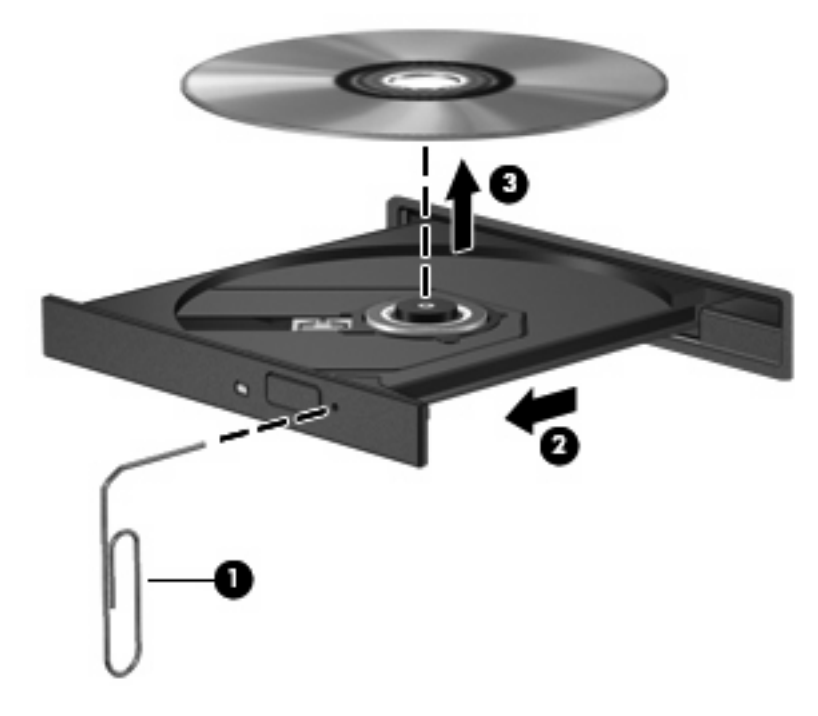

**4.** 關上光碟片托盤,並將光碟片放在保護盒中。

### <span id="page-25-0"></span>電腦未偵測到光碟機

如果 Windows 沒有偵測到已安裝的裝置,可能是沒有裝置驅動程式或者裝置驅動程式已損毀。如果您 懷疑 DVD/CD-ROM 光碟機未被偵測到,請確認光碟機是否列在「裝置管理員」公用程式中。

- **1.** 從光碟機中取出所有光碟。
- **2.** 按一下「開始」,並在「開始搜尋」方塊中輸入「device manager」。

當您輸入時,搜尋結果會列在方塊上方的窗格中。

- 3. 在結果窗格中,按一下「裝置管理員」。若出現「使用者帳戶控制」的提示,按一下「繼續」。
- **4.** 在「裝置管理員」視窗中,按一下「**DVD/CD-ROM** 光碟機」旁邊的加 (+) 號(除非已經顯示減 (-) 號)。尋找光碟機清單。

如果清單中沒有列出磁碟機/光碟機,請依本章節稍後在「必須安裝的裝置驅動程式」中的指示安 裝(或重新安裝)裝置驅動程式。

# <span id="page-26-0"></span>光碟無法播放

- 在播放 CD 或 DVD 之前,先儲存您的工作並且關閉所有開啓的程式。
- 播放 CD 或 DVD 前,先從網際網路登出。
- 確認您已正確放入光碟片。
- 確認光碟片是乾淨的。如有需要,以過濾水及無塵布清潔光碟片。由內而外擦拭光碟片。
- 檢查光碟片是否有刮痕。若您發現刮痕,請使用可在許多電器商店購得的光碟修補套件來處理。
- 請在播放光碟前停用「睡眠」模式。

請勿在播放光碟時啓動「休眠」或「睡眠」狀態。否則,您會看到一個警告訊息,詢問您是否想要 。<br>繼續。如果顯示此訊息,請按一下「否」。按一下「否」之後,電腦會以下列任一種方式運作:

◦ 播放可能會恢復。

—或—

- 多媒體程式中的播放視窗可能會關閉。若要繼續播放光碟,請按一下多媒體程式中的「**播放**」 按鈕,重新播放光碟。極少數情況下,您才需要先結束程式,再重新播放光碟。
- 增加系統資源:
	- 關閉印表機及掃瞄器,並拔除相機與可攜式手持裝置。中斷這些隨插即用裝置能夠釋放寶貴的 系統資源,並讓播放效能更好。
	- 變更桌面色彩內容。由於肉眼無法輕易分辨 16 位元以上色彩的差異,若將系統的色彩內容以 下述方式降低到 16 位元色彩,當您在觀賞電影時,將不會注意到任何色彩損失:
		- 1. 在桌面的空白處按一下滑鼠右鍵,並選取「個人化」**>**「顯示設定」。
		- 2. 將「色彩」設定為「中(**16** 位元)」(如果尚未選取這個設定)。

# <span id="page-27-0"></span>光碟未自動播放

- **1.** 按一下「開始」,並在「開始搜尋」方塊中輸入「autoplay」。 當您輸入時,搜尋結果會列在方塊上方的窗格中。
- 2. 在結果窗格中,按一下「**自動播放**」。若出現「使用者帳戶控制」的提示,按一下「繼續」。
- 3. 選取「所有媒體與裝置都使用自動播放功能」核取方塊,然後按一下「儲存」。 現在 CD 或 DVD 應該會在放入光碟機後自動播放。

# <span id="page-28-0"></span>燒錄光碟片的程序尙未開始,或在完成前即停止

- 確認其他所有的程式都已關閉。
- 關閉「睡眠」及「休眠」模式。
- 確認您使用的是適用於您光碟機的光碟片。請參閱使用手冊,以取得更多關於光碟片類型的資訊。
- 確認光碟已正確放入。
- 選擇較低的燒錄速度,然後再試一次。
- 如果您要複製光碟,請在嘗試將內容燒錄至新光碟片前,將來源光碟片中的資訊儲存到硬碟中,然 後從您的硬碟燒錄。
- 重新安裝位於「裝置管理員」的 DVD/CD-ROM 光碟機類別中的光碟燒錄裝置驅動程式。

### <span id="page-29-0"></span>此時,必須重新安裝驅動程式

- **1.** 從光碟機中取出所有光碟。
- 2. 按一下「開始」,並在「開始搜尋」方塊中輸入「device manager」。 當您輸入時,搜尋結果會列在方塊上方的窗格中。
- **3.** 在結果窗格中,按一下「裝置管理員」。若出現「使用者帳戶控制」的提示,按一下「繼續」。
- **4.** 在「裝置管理員」中,按一下您想解除安裝並重新安裝的裝置類型(例如 DVD/CD-ROM、數據機 等等)旁邊的加 (+) 號(除非已經顯示減 (-) 號)。
- **5.** 按一下列出的驅動程式,然後按下「delete」鍵。出現提示時,確認您要刪除驅動程式,但是不要 重新啟動電腦。

針對您要刪除的其他任何驅動程式,重複這個動作。

**6.** 在「裝置管理員」視窗中,按一下工具列中的「硬體變更掃描」圖示。Windows 會掃描您系統上 已安裝的硬體,並為任何需要驅動程式的硬體安裝預設的驅動程式。

学 附註: 如果出現重新啓動電腦的提示,請儲存所有開啓的檔案,然後重新啓動電腦。

- **7.** 如有需要,重新開啟「裝置管理員」,然後確認驅動程式都已重新列出。
- **8.** 再嘗試執行您的程式一次。

若解除安裝與重新安裝預設的裝置驅動程式無法修正問題,您可能需要依照下節所述的程序,更新您的 驅動程式。

#### 取得最新的 **HP** 裝置驅動程式

您可以用下列任一種方式,取得最新的 HP 裝置驅動程式:

- 使用 HP 更新公用程式
- 使用 HP 網站

若要使用 HP 更新公用程式:

- **1.** 選取「開始」**>**「所有程式」 **>**「**HP**」**>**「**HP** 更新」。
- **2.** 在 HP 歡迎畫面上,按一下「設定」,然後選擇一個讓公用程式在網路上檢查軟體更新的時間。
- **3.** 按「下一步」,立即檢查 HP 軟體更新。

若要使用 HP 網站:

- **1.** 開啟您的網際網路瀏覽器,前往 <http://www.hp.com/support>,然後選取您的國家或地區。
- **2.** 按一下「下載驅動程式和軟體」選項,接著在搜尋方塊中輸入電腦型號,然後按 enter 鍵。

- 或 -

如果您想要一個特定的 SoftPaq,請在「搜尋」方塊中輸入 SoftPaq 號碼,再按下 enter 鍵,然後 依照所提供的指示進行。繼續前進到步驟 6。

**3.** 從列出的型號中,按一下特定的產品。

- <span id="page-30-0"></span>**4.** 按一下 Windows Vista® 作業系統。
- 5. 當驅動程式清單顯示時,按一下更新的驅動程式以開啓包含額外資訊的視窗。
- **6.** 按一下「立即安裝」以安裝更新的驅動程式而不下載檔案。
	- $-$  或  $-$

按一下「下載」,將檔案儲存到您的電腦中。出現提示時,按一下「儲存」,然後在硬碟上選擇儲 存位置。

檔案下載完成後,瀏覽至儲存檔案的資料夾,然後連按兩下檔案開始安裝。

**7.** 如果出現重新啟動電腦的提示,請在安裝完成後重新啟動電腦,然後確認裝置的運作。

### 取得最新的 **Windows** 裝置驅動程式

您可以使用 Microsoft® Update 取得最新的 Windows 裝置驅動程式。這個 Windows 功能可設定為自動 檢查並安裝 Windows 作業系統以及其他 Microsoft 產品的更新。

若要使用 Microsoft Update:

- **1.** 開啟網際網路瀏覽器,並前往 <http://www.microsoft.com>。
- **2.** 按一下「安全性與更新」。
- 3. 按一下「Microsoft Update」, 取得您電腦的作業系統、程式與硬體的最新更新。
- 4. 依照螢幕上的指示安裝 Microsoft Update。若出現「使用者帳戶控制」的提示,按一下「**繼續**」。
- **5.** 按一下「變更設定」,然後選擇一個讓 Microsoft Update 檢查 Windows 作業系統及其他 Microsoft 產品更新的時間。
- **6.** 如果出現提示,重新啟動您的電腦。

<span id="page-31-0"></span>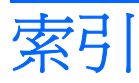

#### **B**

Blu-ray 光碟 [6](#page-11-0)

#### **D**

DVD 取出 [13](#page-18-0) 建立或燒錄 [23](#page-28-0) 播放 [7](#page-12-0) 複製 [11](#page-16-0) 燒錄 [12](#page-17-0) 變更地區設定 [9](#page-14-0) DVD 光碟機 [2](#page-7-0), [4](#page-9-0)

#### **H**

HD-DVD 光碟 [6](#page-11-0)

### 六畫

光碟 Blu-ray [6](#page-11-0) HD DVD [6](#page-11-0) 使用 [4,](#page-9-0) [5](#page-10-0) 取出 [13](#page-18-0) 建立或燒錄 [23](#page-28-0) 播放 [7](#page-12-0) 複製 [11](#page-16-0) 燒錄 [12](#page-17-0) 光碟, 磁碟機 [2](#page-7-0) 光碟機 識別 [3](#page-8-0) 地區碼, DVD [9](#page-14-0) 自動播放 [8](#page-13-0)

#### 八畫

版權警告 [10](#page-15-0)

### 十一畫

軟體 磁碟重組工具 [14](#page-19-0) 磁碟清理 [15](#page-20-0)

### 十二畫

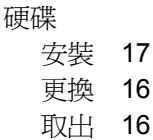

#### 十三畫

裝置驅動程式 HP 驅動程式 [24](#page-29-0) Windows 驅動程式 [25](#page-30-0)

#### 十四畫

```
疑難排解
 HP 裝置驅動程式 24
 Windows 驅動程式 25
 光碟托盤 19
 光碟播放 21, 22
 光碟機偵測 20
 光碟燒錄 23
 裝置驅動程式 24
磁碟重組工具軟體 14
磁碟效能 14
磁碟清理軟體 15
磁碟機, 光碟機 4
磁碟機/光碟機
 光碟 2
 硬 16, 17
 維護 1
維護
 磁碟重組工具 14
 磁碟清理 15
```
#### 十五畫

播放光碟或 DVD [7](#page-12-0)

#### 十六畫

機場安全性裝置 [1](#page-6-0)